# **Broadcast A/V Division**

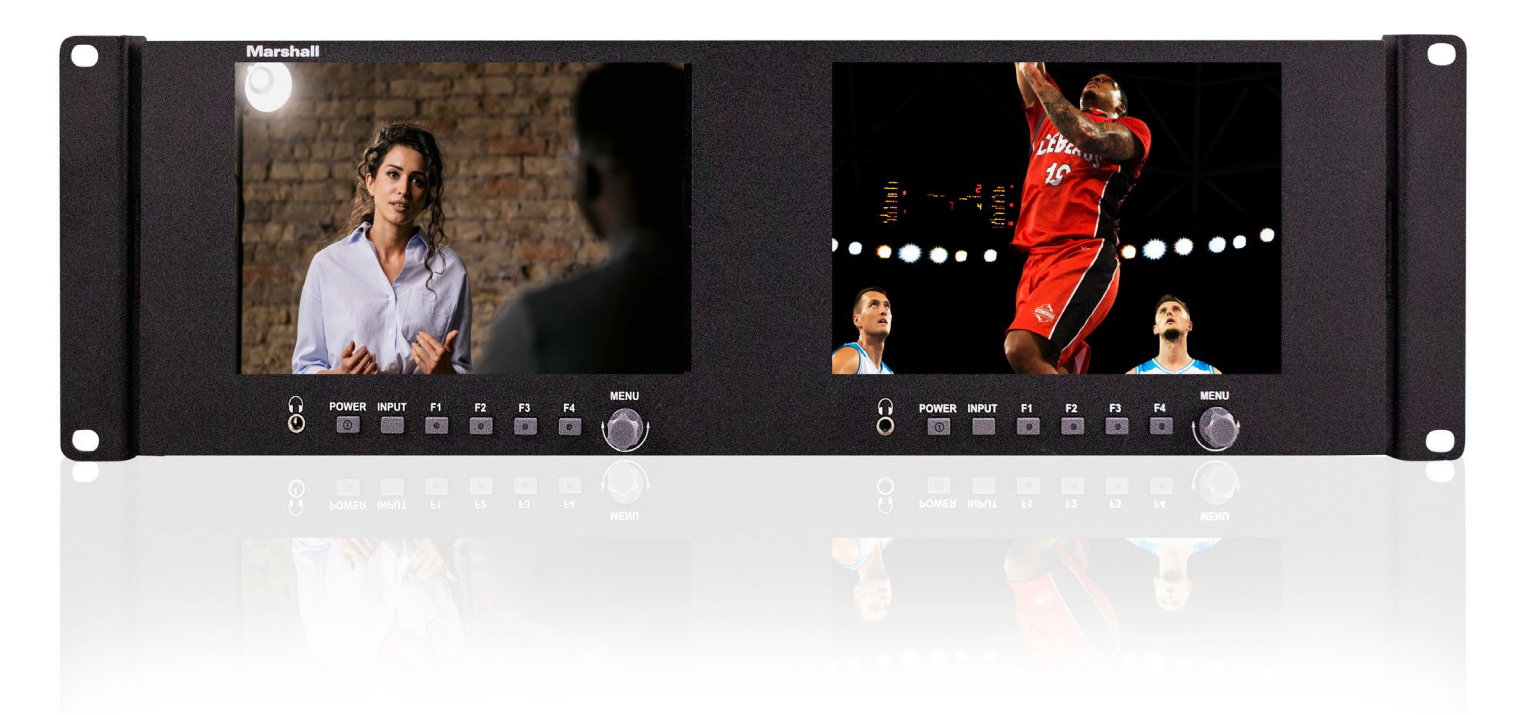

# V-702W-12G

Dual 7" Rackmount Monitor with 12G-SDI and HDMI Inputs

Operation Guide

日本語版

# 目次

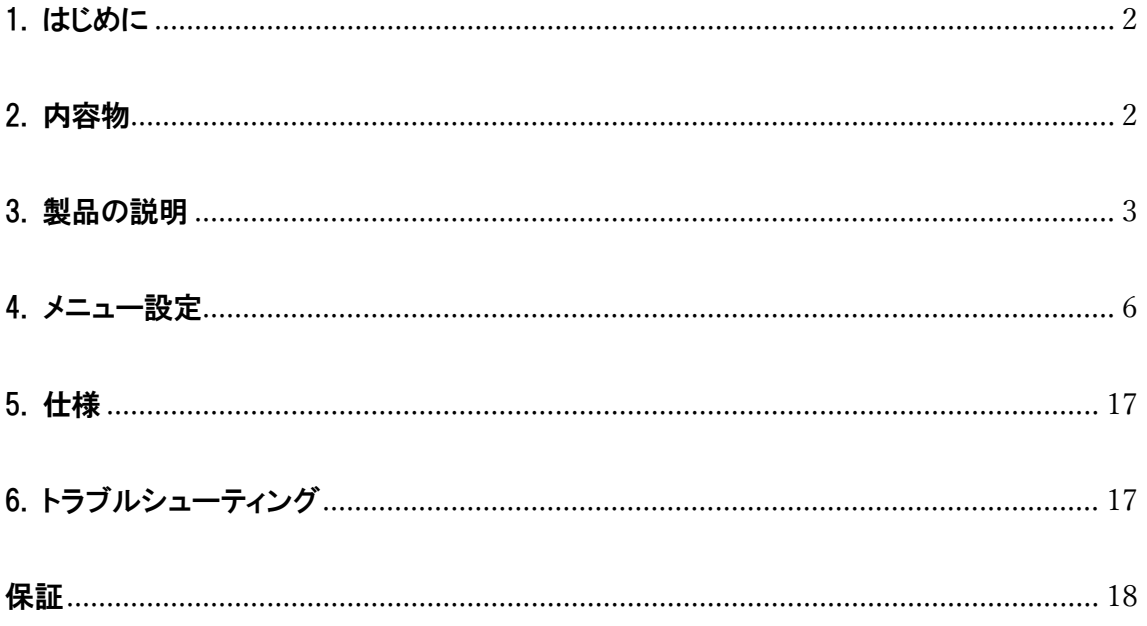

#### <span id="page-2-0"></span>1. はじめに

#### 重要な安全に関する注意事項

- 製品をご使用になる前に、必ず取扱説明書(本書)をお読みください。
- 今後の参照のためにマニュアルを保管しておいてください。
- コンポーネントの故障や劣化を防ぐために、以下の注意事項をお読みください。

#### ご注意

- LCD 表面の傷を防ぐため、モニターを横向きに置かないでください。
- 強い衝撃を避けてください。
- この製品の洗浄に化学溶液を使用しないでください。 清潔な柔らかい布で拭くだけで、表面の明るさを維持で きます。
- 通気孔をふさがないでください。本製品の下に設置されている発熱機器に注意してください。
- 製品を調整するには、次の手順とマニュアルのトラブルシューティングセクションを使用してください。内部の調 整または修理は、Marshall Electronics のみが行います。

### <span id="page-2-1"></span>2. 内容物 ※要確認

V-702W-12G には、次のアイテムが含まれていることを確認してください。

ご購入後はすぐに本体に損傷がないかなど製品が正常動作するかをご確認ください。損傷がある場合は、すぐにご 購入販売店にご連絡をしてください。

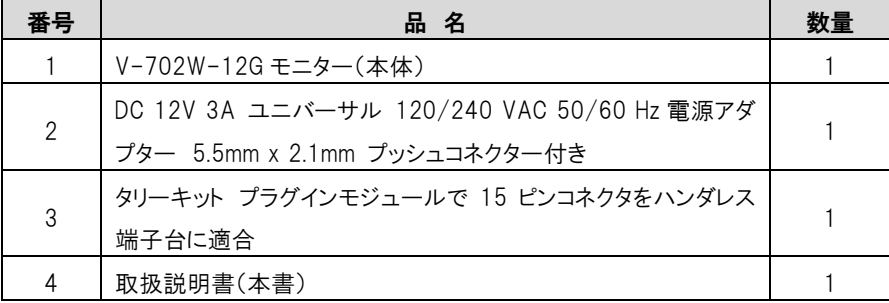

#### PCSet Remote Terminal アプリケーション

PCSet Remote Terminal は、1 台のコンピュータから複数のモニタを制御するための便利なソフトウェアツールです。 PCSet は Windows™ ベースのコンピュータ (XP 以降) で実行でき、デスクトップアイコンを作成するだけですぐにイン ストールできます。 デスクトップアイコンをダブルクリックするだけで、コントロール画面が表示されます。 PCSet はネッ トワーク上のモニターを検出し、それに応じて制御機能の表示を調整します。 現在、モデル ML-503, ML-702, V-702W, V-702W-12G で動作します。

#### PCSet Remote Terminal アプリケーションはここからダウンロードします。

https://marshall-usa.com/software/PCSet-Remote-Terminal.zip

#### 電源情報

交換用電源は、Marshall Electronics に問い合わせて部品番号 V-PS12V-5A-XLR-1 を指定することで入手でき ます。このモデルには 4 ピン XLR コネクタがあり、定格は 12 ボルト DC、5 アンペアです。

#### <span id="page-3-0"></span>3. 製品の説明

フロントパネル機能

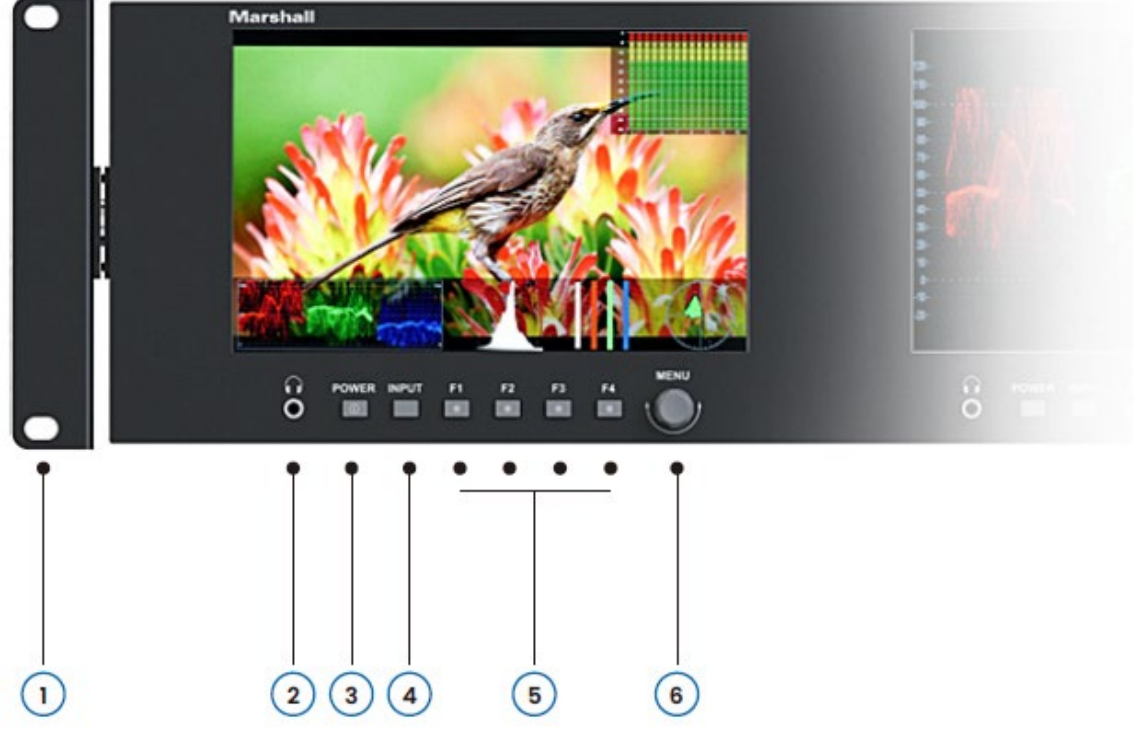

- 1. ラックマウントイヤー:チルト機能付き。
- 2. ヘッドフォンジャック:標準 3.5mm ステレオミニフォンプラグに対応。
- 3. 電源ボタン:スタンバイモードでは赤色点灯、動作時は緑色点灯。
- 4. INPUT セレクトボタン:HDMIと SDI を切り替えます。
- 5. F1-F4:ユーザー定義ショートカット機能ボタン (選択時に点灯)。

ショートカット:ファンクションボタンを長押し(3~5 秒)するとメニューがポップアップします。 メニューをポップアップ します。メニューノブを押すと選択が確定します。

6. MENU ノブ:ヘッドホンの音量を調整するには、押さずにノブを回します。押すとメニューシステムが開きます。

バックパネル機能

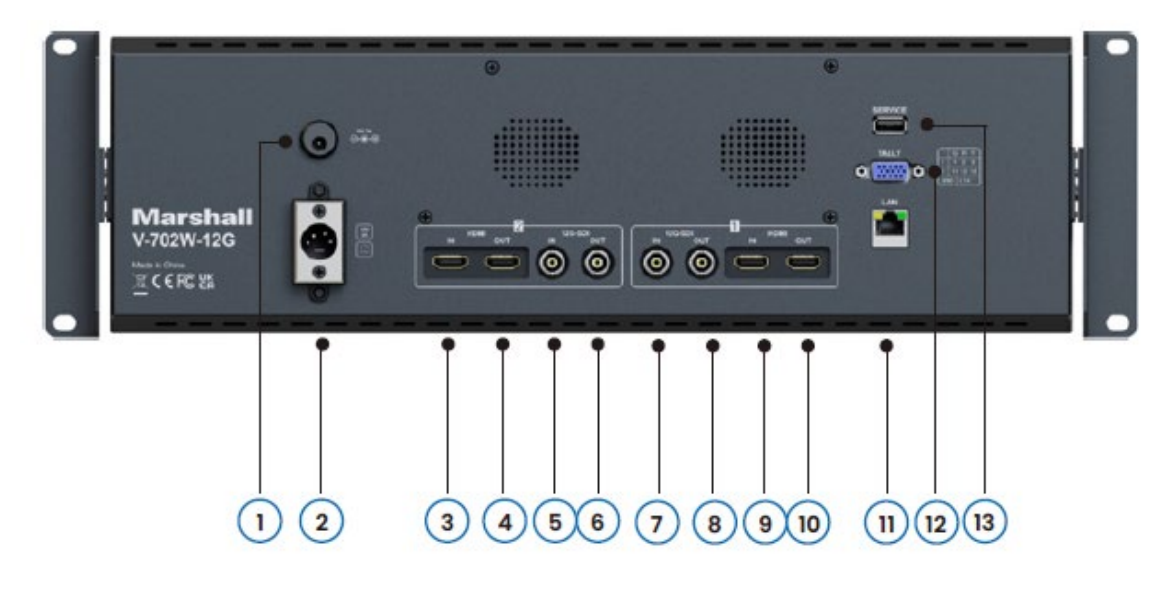

#### 1. バレル電源コネクタ

12V DC 電源入力 5.5mm x 2.1mm プッシュオン コネクタ。 付属の DC 電源アダプターをここに接続します。 (センターピンは+) 重要: このモニターには一度に 1 種類の電源のみを接続してください。 POWER+12V

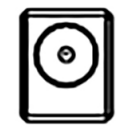

2. 4 ピンコネクタ

一般的な放送用テレビカメラの 12 ボルト電源と互換性のある 4 ピン XLR DC 電源入力。

注意: 一部の 4ピン電源は 24 ボルトを供給します。これらはこのモニターと互換性がありません。接続する前に電源 のラベルを確認してください。

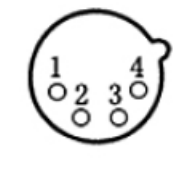

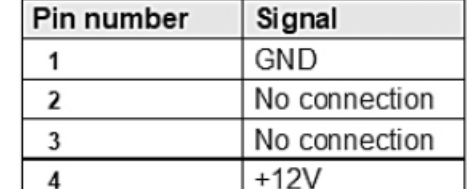

3, 4, 9, 10. HDMI デジタルビデオコネクタ

HDMI 入力とループアウト。 エンベデッドオーディオは、ヘッドフォンジャックでモニタリングするこ とも、画面上で視覚的にモニタリングすることもできます。

#### 5, 6, 7, 8 シリアルデジタル BNC コネクタ

SDI 入力とループアウト。 SD-SDI, HD-SDI, 3G-SDI, 12G-SDI 入力と互換性があります。エン ベデッドオーディオは、ヘッドフォンジャックでモニタリングすることも、画面上で視覚的にモニタリ ングすることもできます。

#### 11. イーサネット LAN RJ-45 コネクタ

LAN ポート。 モニターは、Marshall Web サイトのアプリケーションを使用して PC から操作でき ます。 Marshall-usa.com で入手できます。

#### 12. タリーコネクタ

表に示すように、タリーコネクタの適切なピンを接地することにより、画面上に赤、緑、または黄 色のタリーバーを表示できます。 互換性があります。「オープンコレクタ」および「プルダウン」タ イプの GPI コントロールを備えています。 Ethernet 経由でタリー制御も可能です。

注意: 外部電源をタリーに決して加えないでください。

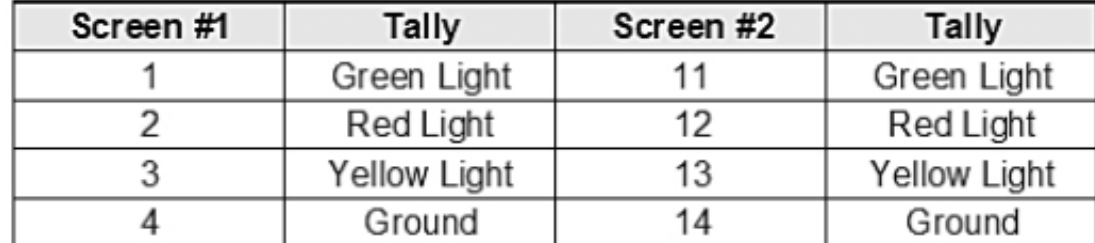

13. USB 入力

ファームウェアのアップデートとルックアップ テーブル「LUT」のロードに使用されます。

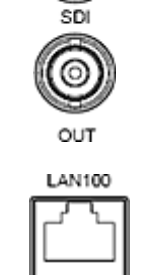

**IN** 

C

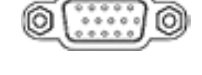

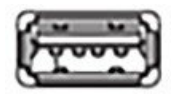

#### <span id="page-6-0"></span>4. メニュー設定

モニターの MENU ノブを押すと、機能メニューが画面にポップアップ表示されます。 左または右に回転してオプション を選択します。 次にノブをもう一度押すとサブメニューが開きます。 メニューに矢印ポインタが表示されたら、MENU ノ ブをもう一度回して項目にアクセスするか、選択を確認します。

#### 1. PICTURE

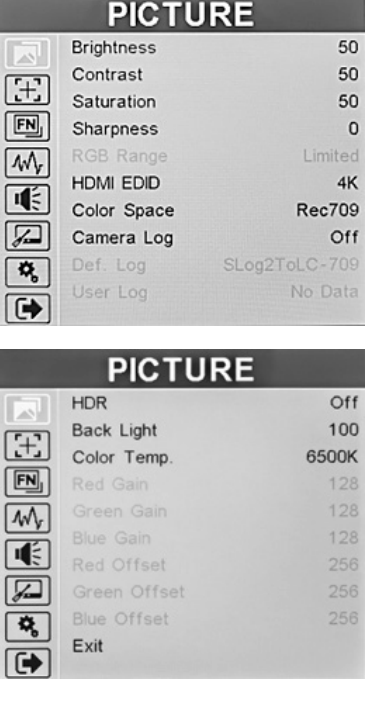

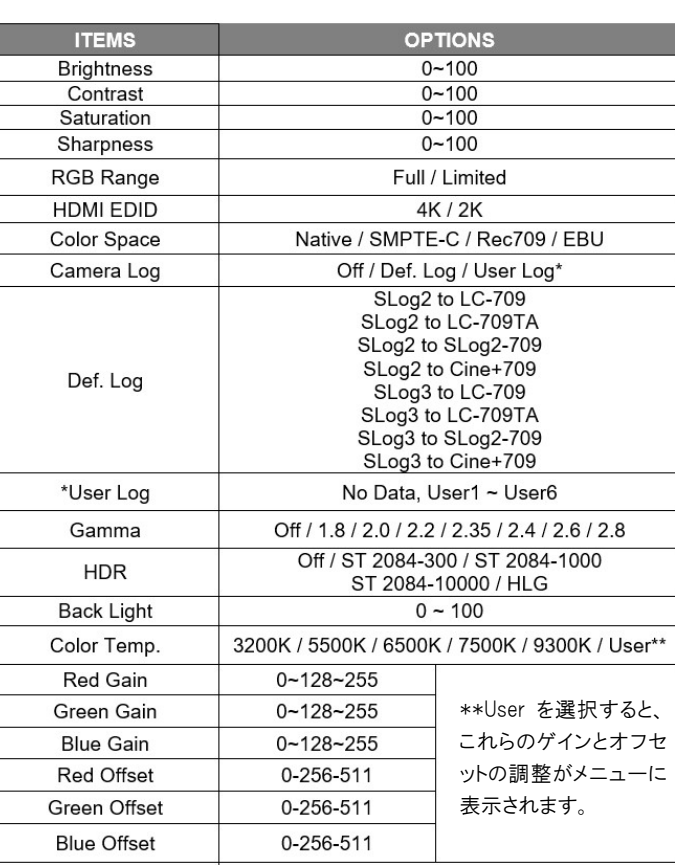

Brightness – 画像内の正しい黒レベルを確立するために使用されます。 デフォルト値:50。

Contrast –画像内の暗い領域から明るい領域までの範囲を確立します。 デフォルト値:50。

Saturation – 画像内の色情報の量を設定します。 デフォルト値:50。

Sharpness – 画像に合成の「ディテール」を追加します。 HD 画像では、シャープネスの追加はほとんど必要ありませ ん。 デフォルト値:0。

RGB Range – HDMI 入力の RGB 範囲を Full または Limited の間で選択します。 この選択は HDMI 入力にのみ適用 されます。 REC 709 などのテレビ規格に基づいた HD ビデオを表示する場合は、Limited が正しい選択です。 コン ピュータグラフィックスを使用する場合、Full の方がより広い範囲の色を提供できる場合があります。

HDMI EDID - HDMI EDID を 4K と 2K の間で選択します。 このアイテムを使用すると、PC、セットトップボックス、ま たはその他のデバイスが最高のビデオ品質を実現できるように自動的に構成できるようになります。 この選択は HDMI 入力にのみ適用されます。

Camera Log – この項目を使用して、Def log, User log の中からカメラログモードの 1 つを選択します。

Def. Log – デフォルト (プリセット) ログモード。 ログガンマカーブが適用されているカメラからマテリアルを表示する

場合、対応する ログモードが選択されていない限り、画像は正常に表示されません。

User Log – このアイテムを使用して、デフォルトログの 1 つの代わりに 「User LUT(Look Up Table)」をインストー ルして適用します。

#### User log 「LUT」をインストールするには:

- User LUT 名の末尾が「.cube」であることを確認してください。 (これは一般的です)。

- 17×17×17 または 33×33×33 の 2 種類を受け付け、データ順は BGR、テーブル順は BGR となります。
- 1. LUT ファイルの名前を User1.cube から User6.cube に変更します。 (モニター内に 6 ファイル保存可能)
- 2. ユーザー LUT をフォーマット済みの USB ドライブにコピーします。
- 3. USB ドライブをモニターの背面パネルの USB ポートに挿入します。 User LUT はモニターに自動的にイン ポートされます。 User LUT が自動的にロードされない場合は、[no user data(ユーザーデータがありませ ん)]というメッセージが表示されるか、User LUT を手動でロードするかどうかを選択するメッセージが表示さ れます。 [no user data]と表示される場合は、ファイルが上記の要件をすべて満たしていることを確認してく ださい。

Gamma – ガンマ補正は、暗部と明部の間の表示範囲に非線形の「曲線」を適用します。 歴史的に、2.4 が選択さ れるのは、これがほぼ「線形」一致を生成する標準カメラのガンマ 0.45 の逆数であるためです。 現在、さまざまなカ メラのガンマ値がクリエイティブな目的に適用されることが多いため、表示するために別のモニター ガンマ値が選択さ れることがあります。 一度設定したガンマは、制作撮影中や編集または色補正セッション中には変更しないことが最 善の方法です。ガンマ オフは、テスト中、キャリブレーション中、または外部ビデオ プロセッサを使用している場合にの み使用されます。ガンマ範囲は 1.8 ~ 2.8 です。 S-Log または User LUT が選択されている場合、ガンマは使 用できません。

HDR – HDR(ハイ ダイナミック レンジ)は、一般的な HDR プロセスの 1 つによって強化されたビデオを適切に表示す るために使用されます。3 つの SMPTE ST 2084 標準設定が利用可能です。 これらは、300, 1000, 10,000 NIT ディスプレイに合わせて調整されています。 (10,000 NIT ディスプレイはプロジェクターのみです)。 4 番目の設定で ある HLG は、ブロードキャストに一般的に使用されます。 HDR を有効にすると、ディスプレイはより広い輝度のダイナ ミック レンジを再現できます。 モニター設定がビデオ素材に適用された HDR 強調と一致する場合、最良の結果が 得られます。 通常、非 HDR 素材で HDR モードを使用すると、非常に不自然に見えます。

Back Light – LCD バックライトの明るさを調整します。 [Brightness]コントロールとは異なります。バックライトは、コント ラストと明るさの調整を損なうことなく、部屋の照明を補正するように調整されます。 一般に、他の画像設定を変更す る前にバックライトレベルを設定することが最善の方法です。

Color Temp – この設定では、さまざまな一般的な色「温度」に近いホワイトバランスの 4 つの異なるプリセットが提供 されます。 最も一般的なのは 6500K です。 USER では、ゲインとオフセットを調整するカスタムキャリブレーションが 望んだ通りに可能です。

R/G/B Gain – 現在の色温度の赤、緑、または青のゲインを 0 ~ 255 の範囲で調整します。デフォルト値: 128。 R/G/B Offset – 現在の色温度の赤、緑、または青のオフセットを 0 ~ 511 の範囲で調整します。デフォルト値: 256。

7

#### 2. MARKER

このページでは、画面上のさまざまなマーカーを設定するためのコントロールを提供します。

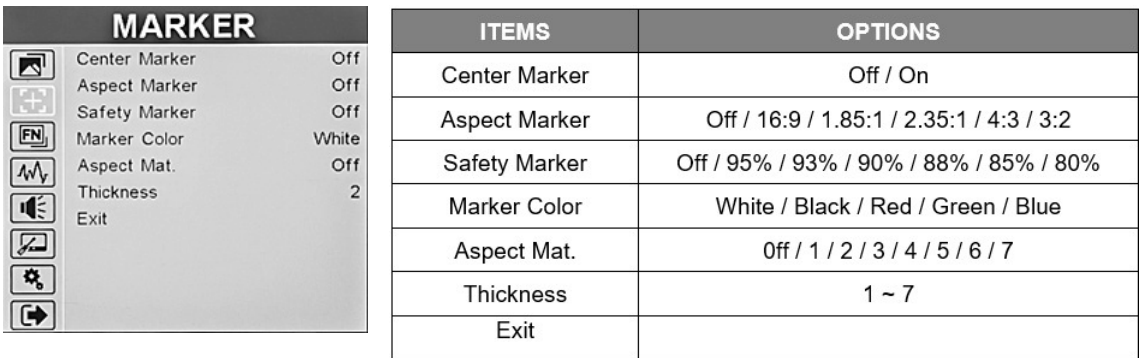

Center Marker – ディスプレイの正確な中央に「+」マークを配置します。(カメラまたはグラフィックスの位置を確認する のに役立ちます。)

Aspect Marker – さまざまな典型的なビデオおよび映画のアスペクト比を表す境界線を画面上に配置します。 表示 されるアスペクト比は変わりません。 その設定は[Display]メニューにあります。

Safety Marker – ビデオ制作中にガイドとして使用するために、画面の端の周りに境界線を配置します。

Marker Color - センター、アスペクト、およびスクリーンのマーカーの色を変更できます。

Aspect Mat – マーカーのすぐ後ろの背景を暗くします。

Thickness – マーカーの幅を設定します。

#### 3. DISPLAY

このページでは、画像サイズ、ズーム、チェックフィールド、画像フリーズ、オーバースキャンのコントロールを提供 します。

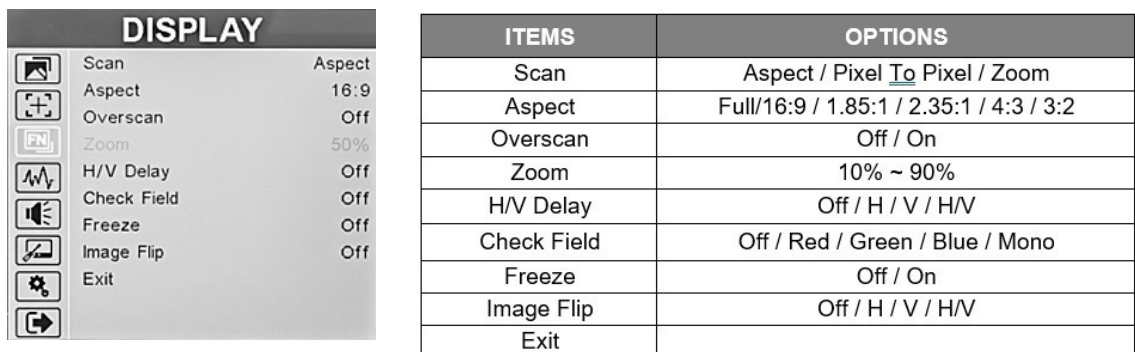

Scan – [Aspect], [Pixel To Pixel], [Zoom]の間でスキャン モードを調整します。

Aspect – 受信ビデオに合わせて画像のアスペクト比 (形状) を変更できます。 さまざまなビデオや映画のスタイ ルに合わせて設定が可能です。

Pix to pix – 受信ビデオを 1:1 ピクセル一致で表示します。 これにより、最も鮮明な解像度が得られますが、通 常は画像のサイズが変わります。 これにより、上下の「スケーリング」がオフになります。たとえば、LCD ディスプレイ よりもピクセル数が少ないビデオ入力は縮小して表示され、ピクセル数が多いビデオ入力は拡大して表示されます。 どちらの場合も、画像は「実際の」解像度で表示されます。

Zoom – 画像をデジタル的に拡大します。 通常、画像を拡大すると画質が低下します。

Overscan - 画像をわずかに拡大して、画像エッジの歪みを軽減します。

H/V delay – 画像を垂直および水平にシフトして、HANC および VANC 補助データを含む垂直および水平の「ブラン キング領域」を表示できるようにします。

Check Field - 画像をモノクロ (白黒) または個々の原色で表示します。 色の分析やトラブルシューティングに役立ち ます。

Zoom – 画像をデジタル的に拡大します。 通常、画像を拡大すると画質が低下します。

Image Freeze – 現在の画像を画面上に保持します。

Image Flip – 画像を上から下、左から右、またはその両方に反転できます。鏡を通して撮影した画像や、逆さまに取り 付けられたカメラから撮影した画像を表示するときに便利なツールです。

#### 4. WAVE

WAVE ページでは、オンスクリーン波形モニター、ベクトルスコープ表示、およびフォーカスピーキング、露出「ゼ ブラ」、偽色輝度レベルチェックなどのビデオアシスト機能の調整が可能です。

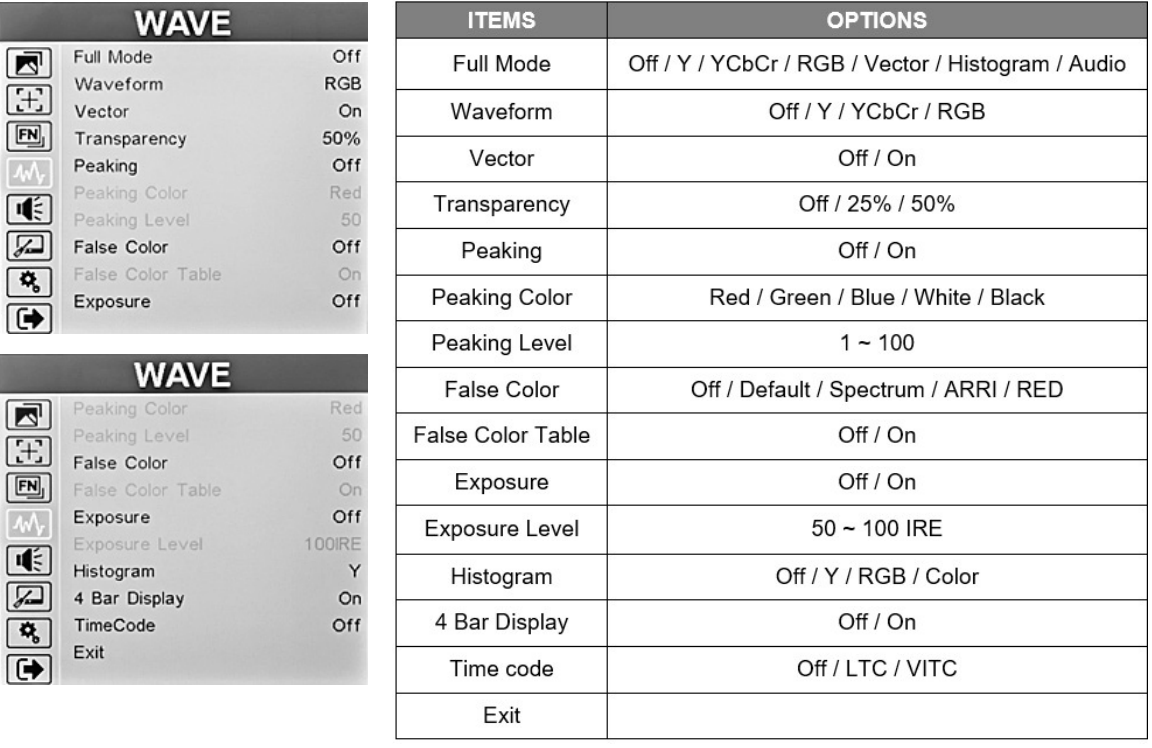

Full Mode – 次の分析関数はフルサイズで表示全体に表示されます。 このモードではビデオは表示されません Waveform - フル モードの代わりに波形を選択すると、波形モニター機能のコンパクト バージョンがディスプレイの下 部にオーバーレイとして配置されます。 オーバーレイは、Y, YCbCr, RGB プレゼンテーションに限定されます。

Y – 画像の左から右への明るさをグラフィックで表現したもの。 最も一般的な設定で、レンズや照明を調整する場 合に特に便利です。

YCbCr – ビデオ信号の輝度と色成分をグラフィック表示したもの。 機器の調整や動作確認に役立ちます。

RGB – ビデオ画像の 3 つの原色コンポーネントのグラフィック表現。 装備の調整などに便利です。

Audio – HDMI または SDI デジタル ソースからのオーディオチャンネル (通常は左と右) の棒グラフを画面上に 表示します。

Vector – 画像内の色のグラフィック表現。 明るさレベルは表示されません。 ベクトル表示は、カラーチャートまた はテスト信号で使用されます。

Transparency – 画面上のチャートの可視性を変更します。 最適な視認性を得るために必要に応じて調整します。 Peaking – 画像の詳細に色付きのエッジを追加し、どの領域が最も鮮明に焦点が合っているかを簡単に識別できるよ うにします。

Peaking Color – ピーキングカラーの 1 つを選択します: 赤、緑、青、白、黒。

Peaking Level - ピーキングカラーの量を調整します。範囲:1  $\sim$  100。

False Color – 画像内の各明るさを異なる色で表示する方法。 画像の一部が明るすぎるか暗すぎるかを簡単に判断

する方法を提供します。 10%ステップを表す 10 色があります。 デフォルトモードは、他の Marshall モニターのフォー ルスカラー機能と一致します。 RED および ARRI で使用されるカラーモードに一致する追加のモードが提供されて います。

False Color Table – 画面上にカラーガイドを配置します。 このガイドでは、各色が 0 ~ 100% のどのレベルを表 すかを示します。

Exposure – 写真の最も明るい領域に「ゼブラ」線を作成します。 これは、放送カメラのビューファインダーによくある 機能を模倣したもので、露出オーバーを簡単にチェックできます。

Exposure Level – ピーキングのレベルを調整します。 露出レベルは[50]~[100]まで設定できます。

Histogram – この項目を使用して、ヒストグラムを有効または無効にします。

Y – 画像内の色調分布をグラフで表現したもの。

RGB – ビデオ画像の 3 つの原色コンポーネントのグラフィック表現。 装備の調整などに便利です。

COLOR – 画像内の混合 RGB 分布をグラフィカルに表現したもの。

4 Bar Display – YRGB のピーク値をグラフで表示します。

Time Code – タイムコード表示は、埋め込まれた縦方向タイムコード (LTC) および垂直間隔タイムコード (VITC) タイ プをサポートしています。 タイムコード表示は SDI 入力時のみ利用可能です。 HDMI にはタイムコードがありません。

#### 5. AUDIO

このページは、音量、オーディオチャンネル、レバーメーター、ミュートを調整するために使用されます。

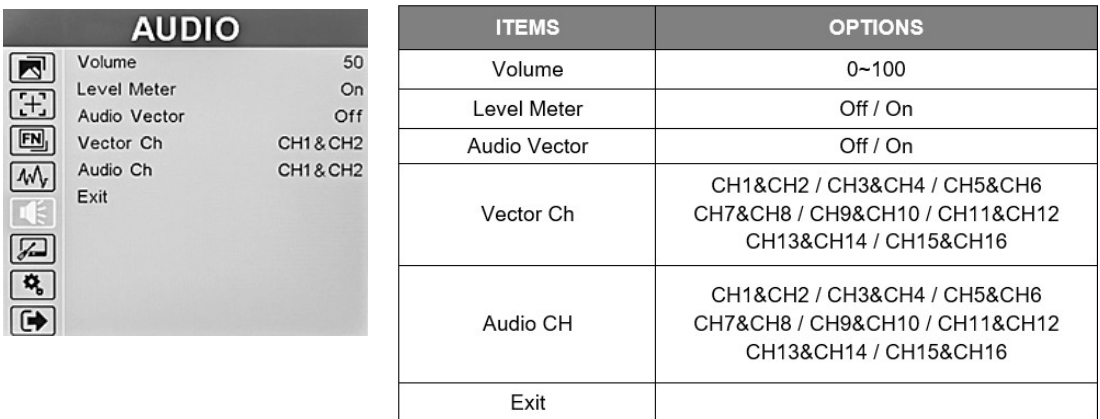

Volume – ヘッドフォンの音量を制御します。 メニューが画面に表示されていないときに、MENU ノブを回して音量を制 御することもできます。 デフォルト値:50。

Level Meter – HDMI または SDI デジタルソースからのオーディオチャンネル (通常は左と右) の棒グラフを画面上に 表示します。

Audio Vector – これは、左右のオーディオ チャンネルを比較する従来の「オシロスコープ」パターンです。 トーンが存 在する場合、両方のチャネルが「同相」であれば直線が表示されます。 チャンネルが 180 度「位相がずれている」場 合、または極性が逆の場合、円が表示されます。 通常のオーディオでは、ラインが常に移動するパターンが発生しま す。

Vector CH – SDI 入力では、チャンネルペアは 1 ~ 16 から選択できます。HDMI 入力では、チャンネル 1 と 2 が 使用されます。

Audio CH - SDI 入力の場合、チャンネルペアは 1 ~ 16 から選択できます。HDMI 入力の場合、チャンネル 1 と 2 が使用されます。 この設定では、オーディオバーの表示に表示される内容とヘッドフォン出力で聞こえる内容を選 択します。

#### 6. REMOTE

このページでは、イーサネット ポート設定の調整を提供します。

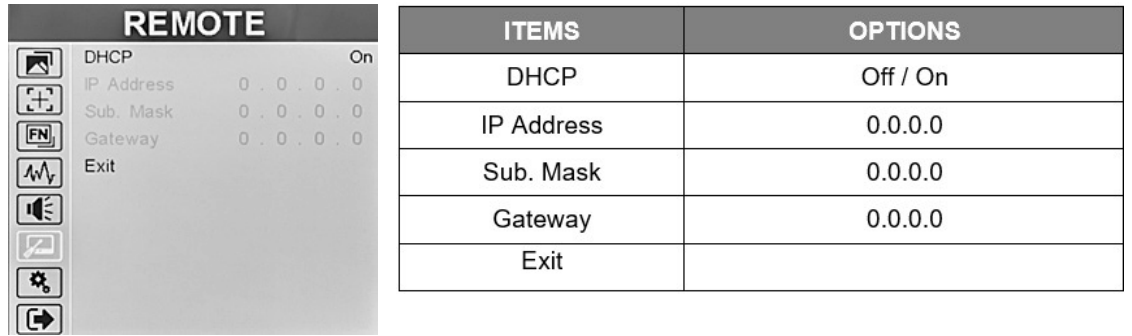

DHCP - イーサネット DHCP モードを有効または無効にします。DHCP がオンの場合、モニターはネットワークから IP アドレスを自動的に取得します。 アドレスは、下の [IP]、[Mask]、および [Gateway] フィールドに表示されます。 DHCP がオフの場合、メニューノブと矢印キーを使用して静的アドレスを手動で作成できます。

IP – IP アドレスを設定または表示します。

Mask – サブネットマスクを設定または表示します。

Gateway – IP ゲートウェイを設定または表示します。

#### 7. SYSTEM

このページでは、オン スクリーン ディスプレイ (OSD)、ユニットを工場出荷時設定にリセット (Reset)、カラーキャ リブレーションなどのシステム レベルの機能をまとめて提供します。

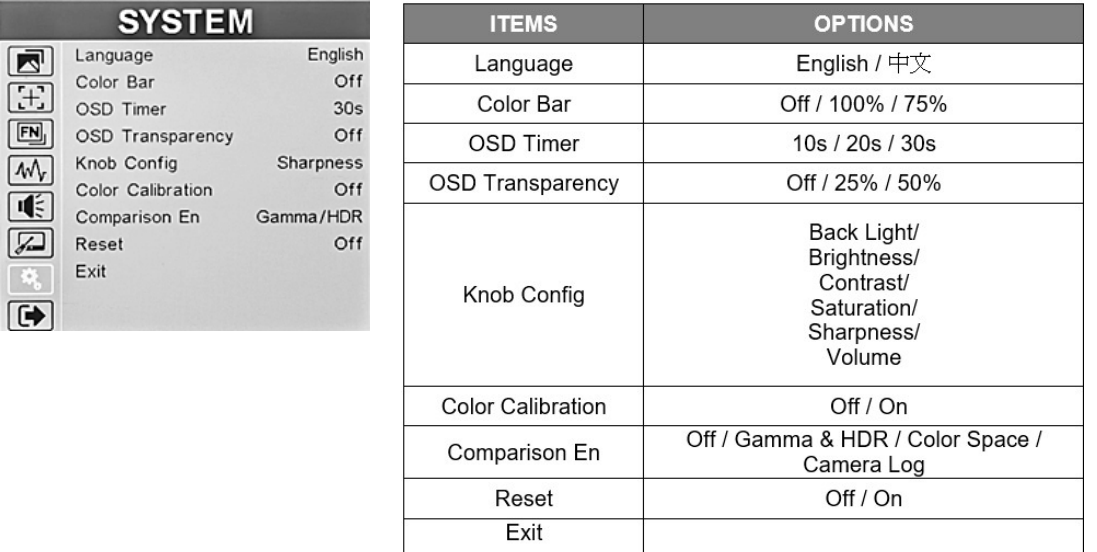

Language – 画面上のメッセージを英語または中国語に設定します。

Color Bar – 画面上にカラーバーを配置して、モニターの動作を確認します。

OSD Time – メニューが画面上に残る時間を調整します。

OSD Transparency - 視認性を高めるためにメニューの透明度を調整します。

Knob Config – MENU ノブの機能をカスタマイズします。 メニューが画面上にないときの MENU ノブのデフォルトの動作 は、ヘッドフォンの音量コントロールと同じです。 その後押すたびに、異なる機能が表示されます。 最初の機能、また はデフォルトの機能は、Back Light, Brightness, Contrast, Saturation, Sharpness になるように変更できます。

Color Calibration – オンにすると、すべての画像の修正がオフになり、画像はネイティブの未キャリブレーションの状態 に復元されます。

Comparison En – 比較モードが有効な場合、ディスプレイの半分には未補正の画像が表示され、残りの半分には Log、HDR、またはガンマ設定 (その時点でオンになっているもの) の効果が表示されます。 これは、これらの画像修 飾の効果を分析するのに便利なツールです。

Reset – すべてのメニュー選択をユニットの工場出荷時の状態に戻します。

#### 8. EXIT

#### このページでは、信号入力パラメータとシステム・バージョンに関する情報を提供します。

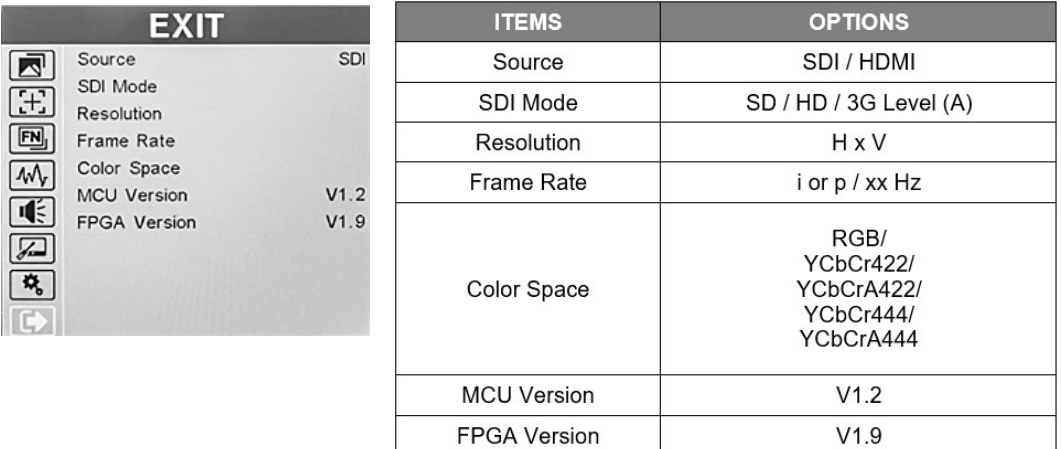

EXIT ページにはモニターの現在の状態が表示されます。このページには何も選択できません。 MENU ノブを押すとメ

ニュー画面が閉じます。

Source – 現在選択されている入力。

SDI Mode – 現在の SDI 信号タイプ。 (HDMI の種類は表示されません)。

Resolution - 現在の入力信号のピクセル構造。 横×縦

Frame Rate – 現在の入力信号のフレームレート。およびインターレースかプログレッシブか。

Color Space – SDI 信号のサンプリング構造。[A]は、アルファまたは[Key]チャンネルの存在を示します。

MCU Version – MCU ファームウェアのバージョン。

FPGA Version – SFPGA ファームウェアのバージョン。

バージョン番号は、サポートに問い合わせる際に役立つ場合があります。

9. ユーザー機能のショートカット (F1 - F4) メニューの選択

モニターのフロントパネルには、F1 - F4 と記された 4 つの特殊ファンクションキーがあります。これらは、次の表の 通りショートカットキーとしてあらかじめプログラムされています。

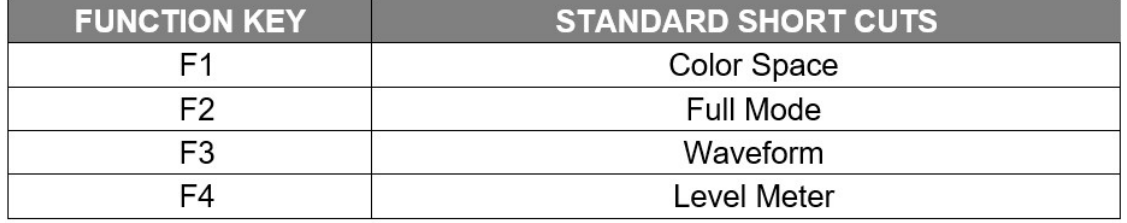

これらのファンクションキーは、まずファンクションキーを約 3 秒間押すことで、いつでも再プログラムすることができます。 ファンクションキーのメニューがスクリーンの右側に表示されます。

MENU ノブを回して希望のファンクション・ショートカットに合わせ、MENU ノブを押して選択します。

各ファンクションキーには、以下のショートカットのいずれかをプログラムすることができます。

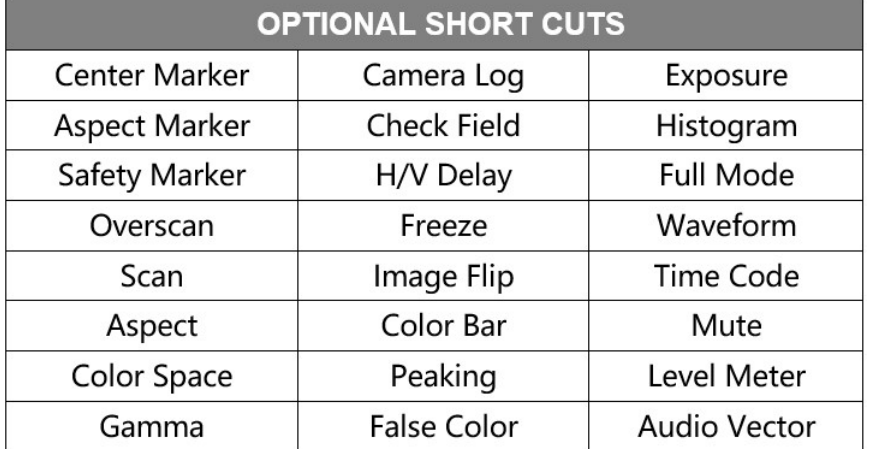

これらの機能の詳細については、上記の各メニューページをご参照ください。

#### <span id="page-17-0"></span>5. 仕様

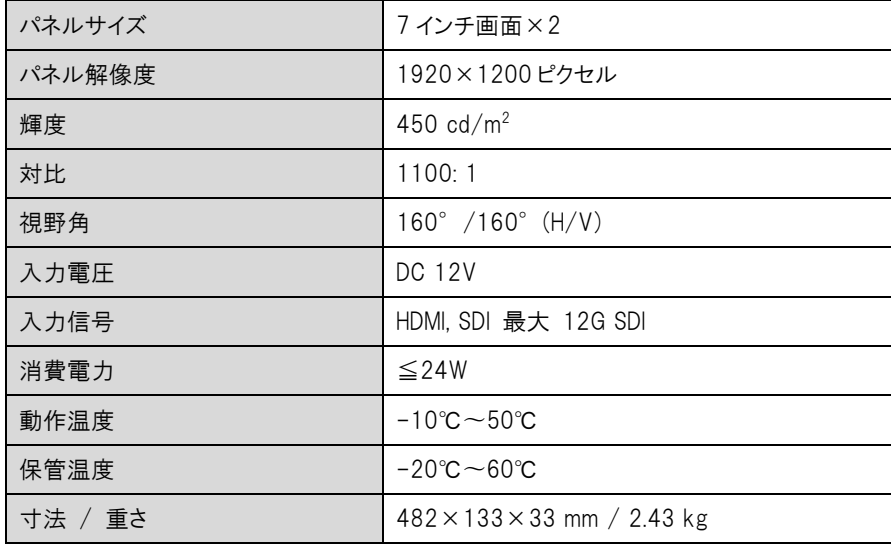

#### <span id="page-17-1"></span>6. トラブルシューティング

#### 1. 電源は入っているが、画像が表示されない:

ケーブルが正しく接続されているか確認してください。 また、製品パッケージに付属する標準の電源アダプタ、また は正しい電圧とピン構成のその他の電源を使用してください。

#### 2. 白黒表示のみ:

色の彩度や明るさが適切に設定されているか確認してください。 DISPLAY メニューにアクセスし、Check Field がオ フになっていることを確認します。

#### 3. 間違った色または異常な色:

ケーブルが正しく接続されているか確認してください。 ケーブルのピンが折れたり緩んだりすると、接続不良が発生 する可能性があります。 WAVE メニューページにアクセスし、False Color モードがオフになっていることを確認しま す。

#### 4. 画像が画面上で「動かなくなる」:

DISPLAY メニューページにアクセスし、IMAGE FREEZE がオフになっていることを確認してください。

#### 5. その他の問題の解決:

モニターは工場出荷時の設定にリセットできます。 これは、不適切に設定されたメニュー項目が操作を妨げている 可能性を排除するのに役立つ場合があります。 モニターをリセットするには、SYSTEM メニューページにアクセスし、 MENU ノブを押してから左または右に回して[RESET]を選択します。 ノブを 1 回押してからノブを回すと、ユニットが リセットされます。

#### <span id="page-18-0"></span>保証

Marshall V-702W-12G デュアル 7 インチ・ラックマウントモニター(12G-SDI, HDMI 入力) は、通常の使用条件下で ご使用ください。

ご購入日から 1 年間は無償修理保証の対象となります。

この保証はご購入者様のみに適用され、無償修理保証を依頼する場合には販売店へご連絡ください。

シリアル番号が不明な場合、修理をお受けできない場合がございます。

この保証は、製品の外装や装飾品には適用されません。設計または構造の誤用、異常な取り扱い、変更または修正 は、この保証を無効にします。販売者またはその他の販売員の販売担当者は、上記以外の保証を行うこと、または上 記の期間を超えて、マーシャルエレクトロニクスに代わって保証期間を延長することはできません。

製品および製品の機能を常に改善するための努力により、仕様は予告なしに変更される場合があります。

保証期間内でも以下の場合は有償修理または、修理をお受けできない場合がございます。

誤った使用方法や、不当な修理、改造等を行っていた場合。またそれによって生じた故障、損傷。

落下などによる故障、損傷。

火災、天災地変(地震、風水害、落雷等)、塩害、ガス害、異常電圧で生じた故障、損傷。 無償保証修理は日本国内においてのみ有効です。

日本国内サポート窓口

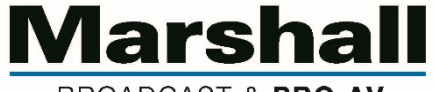

BROADCAST & PRO AV

株式会社 M&Inext Marshall 事業部

〒231-0028 神奈川県横浜市中区翁町 2-7-10 関内フレックスビル 210

TEL:045-415-0203 FAX:045-415-0255

https://marshall-japan.com/

contact@minext.jp

2024 年 1 月 24 日